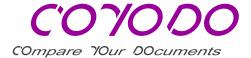

## How to use the COYODO Difference View

## Difference View - Tips for use

Switch with a click between Difference View, Document 2 and Document 1

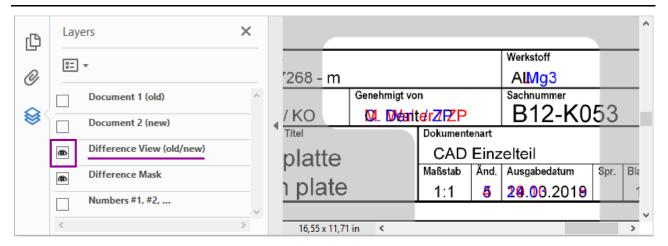

The PDF layers lie on top of each other. To display "Document 2 (new)", its layer must be visible ( ) and the Difference View layer above must be hidden ( ):

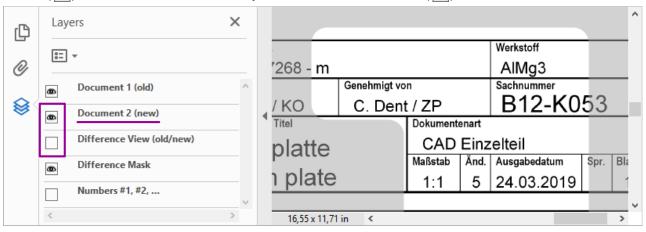

To display "Document 1 (old)", both layers above must be hidden:

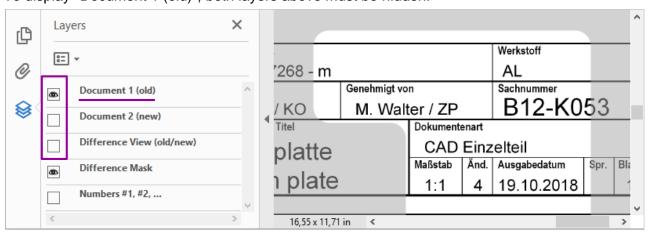

Language: EN; Status 2020-02 Page 1 / 2

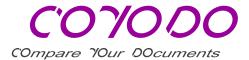

## Numbering of the difference areas

The "Numbers #1, #2, ..." can be used to reference the bright difference areas.

They are shown or hidden by default (server configuration).

If required, the numbers can be shown or hidden interactively.

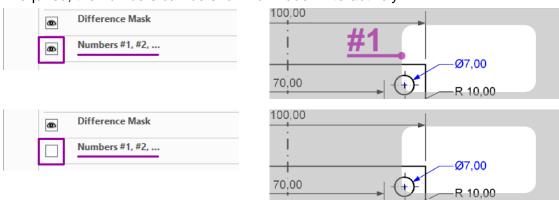

## Adobe Acrobat Reader DC ® – Recommended settings

| Icon     | Function                                           | Permanently display tools via                                                                     |
|----------|----------------------------------------------------|---------------------------------------------------------------------------------------------------|
|          |                                                    | <u>V</u> iew / <u>S</u> how/Hide / T <u>o</u> olbar Items /<br>Show Select & <u>Z</u> oom Tools / |
| ۵        | Define and enlarge subarea                         | / <u>M</u> arquee Zoom                                                                            |
| [a       | Show whole page                                    | / Zoom to Page Level                                                                              |
| <b>•</b> | Quickly zoom to window width (for portrait format) | / Fit <u>W</u> idth                                                                               |
| 8        | Switch on loupe tool                               | / <u>L</u> oupe Tool                                                                              |

Adobe Acrobat Reader DC ® is a registered trademark of Adobe Inc.

Language: EN; Status 2020-02 Page 2 / 2